*Instrucciones de instalación de IBM SPSS Modeler Server 17.1 para Windows*

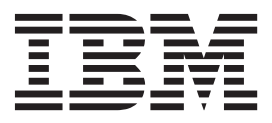

# **Contenido**

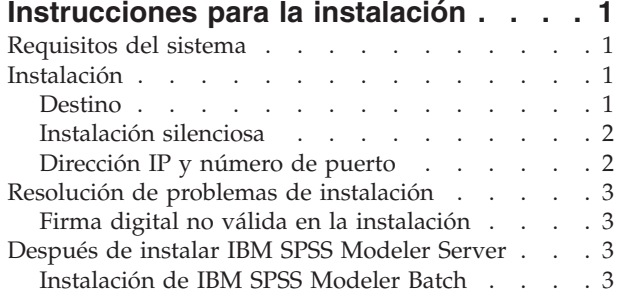

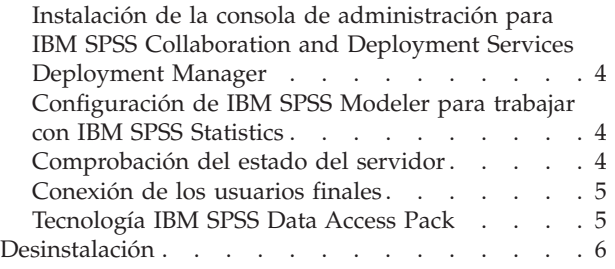

# <span id="page-4-0"></span>**Instrucciones para la instalación**

Las siguientes instrucciones son para instalar IBM® SPSS Modeler Server versión 17.1.

Se puede instalar y configurar IBM SPSS Modeler Server para que se ejecute en modo de análisis distribuido junto con una o varias instalaciones cliente. Este modo ofrece un mejor rendimiento cuando se trabaja con grandes conjuntos de datos ya que las operaciones que requieren un uso intensivo de memoria se pueden ejecutar en el servidor sin tener que descargar datos al equipo cliente. Para ejecutar un análisis debe haber al menos una instalación cliente de IBM SPSS Modeler.

Cuando instale una versión nueva, asegúrese de distribuir a los usuarios finales el número de puerto y el nombre de host del producto IBM SPSS Modeler Server.

# **Requisitos del sistema**

Para ver los requisitos del sistema para IBM SPSS Modeler Server, vaya a [http://www.ibm.com/](http://www.ibm.com/software/analytics/spss/products/modeler/requirements.html) [software/analytics/spss/products/modeler/requirements.html.](http://www.ibm.com/software/analytics/spss/products/modeler/requirements.html)

#### **Instalación**

Se instalarán los siguientes componentes mediante el programa de instalación:

- v Un servicio de Windows que administra las solicitudes de los usuarios finales.
- v Software que gestiona el proceso de minería de datos .

*Nota*: IBM SPSS Modeler Server debe estar instalado en una unidad de disco duro del equipo donde se ejecuta el programa de instalación.

#### **Windows Server**

Debe ejecutar la reproducción automática o, si usa archivos descargados, *setup.exe* como administrador:

- 1. Si se ha descargado el producto, pulse dos veces en el archivo descargado y extraiga los archivos de instalación.
- 2. Si instala desde un DVD, cierre la ventana de reproducción automática que apareció automáticamente al introducir el DVD en su unidad de DVD.
- 3. Utilizando el Explorador de Windows, examine el disco DVD. Si lo prefiere, busque la ubicación en la que se han extraído los archivos de instalación.
- 4. Pulse con el botón derecho del ratón en *setup.exe* en la raíz del DVD y seleccione **Ejecutar como administrador**. Si lo prefiere, vaya a la ubicación donde se han extraído los archivos de instalación y pulse en *setup.exe*.
- 5. En el menú de reproducción automática, elija Instalar IBM SPSS Modeler Server y, a continuación, siga las instrucciones que aparecen en la pantalla.

# **Destino**

Puede realizar la instalación en una carpeta de destino diferente, pero debe ser en el ordenador desde el que se está ejecutando la instalación (no puede realizar la instalación en una ubicación de red).

Si está realizando la instalación en el mismo equipo con otros productos del servidor, realice la instalación en un directorio *diferente*. No instale varios productos de servidor en el mismo directorio.

# <span id="page-5-0"></span>**Instalación silenciosa**

La modalidad silenciosa permite a una instalación ejecutarse por sí misma sin ninguna interacción; la instalación silenciosa puede liberar a los administradores del sistema de la tarea de supervisar cada instalación y de proporcionar entrada a las solicitudes y los recuadros de diálogo. Este método es especialmente de utilidad si va a instalar SPSS Modeler Server en varios sistemas distintos que tienen hardware idéntico.

**Nota:** debe tener privilegios de administrador para poder ejecutar las instalaciones silenciosas.

#### **Windows: instalación silenciosa**

Puede completar una instalación silenciosa en los sistemas Windows mediante Microsoft Installer (MSI). Utilice msiexec.exe para instalar el paquete MSI.

Se pueden utilizar las siguientes opciones:

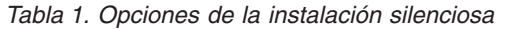

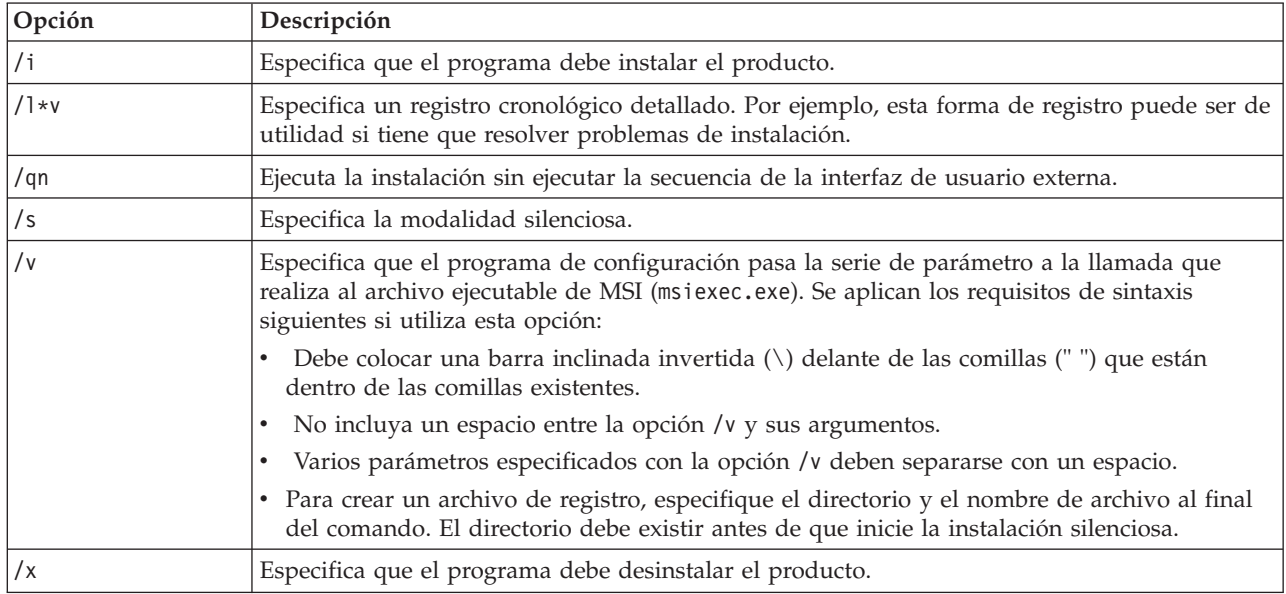

El texto siguiente muestra un ejemplo del mandato MSI:

```
c:\>msiexec.exe /i ModelerServer64.msi /qn /l*v
 c:\temp\Modeler_Silent_Install.log
 INSTALLDIR="C:\Program Files\IBM\SPSS\Modeler\17"
DISABLE_COMMUTE=1 LICENSETYPE="Network"
 LSHOST="netlicense.mylocation.mycompany.com"
```
#### **Windows: desinstalación silenciosa**

El texto siguiente muestra un ejemplo del mandato MSI para desinstalar de forma silenciosa el software: C:\>msiexec.exe /x ModelerServer64.msi /qn /norestart

## **Dirección IP y número de puerto**

El programa de instalación proporcionará una dirección IP y un número de puerto predeterminado para que los utilice el equipo servidor. Si es necesario, el número de puerto se puede actualizar en el archivo de configuración ( *options.cfg* ) o en la consola de administración para IBM SPSS Collaboration and

<span id="page-6-0"></span>Deployment Services Deployment Manager. Consulte el tema ["Instalación de la consola de administración](#page-7-0) [para IBM SPSS Collaboration and Deployment Services Deployment Manager" en la página 4](#page-7-0) para obtener más información.

#### **Resolución de problemas de instalación**

#### **Firma digital no válida en la instalación**

Los productos IBM SPSS Modeler utilizan la certificación emitida por IBM para la firma digital. En determinadas circunstancias, puede que vea el siguiente error al intentar instalar productos SPSS Modeler:

Error 1330. No se puede instalar un archivo obligatorio porque el nombre del archivo cabinet tiene una firma digital no válida...

#### **Todos los usuarios de Windows**

Verá este mensaje si intenta instalar productos SPSS Modeler en un equipo que no tenga conexión a Internet y que no tenga instalado el certificado correcto. Utilice el siguiente procedimiento para corregir este problema.

- 1. Pulse en **Aceptar** para ver el mensaje.
- 2. Pulse en **Cancelar** para salir del instalador.
- 3. Si el equipo en el que quiere realizar la instalación no tiene conexión a Internet, realice el paso siguiente en un equipo conectado a Internet y copie el archivo *.cer* al equipo donde desee realizar la instalación.
- 4. Desde [http://www.verisign.com/support/roots.html,](http://www.verisign.com/support/roots.html) desplácese hacia abajo para buscar la autoridad de certificación (CA) raíz **VeriSign Class 3 Primary CA - G5**. Descargue esta autoridad de certificación (CA) raíz y guárdela como un archivo *.cer*.
- 5. Pulse dos veces en el archivo *.cer*.
- 6. En la pestaña General, pulse en **Instalar certificado**.
- 7. Siga las instrucciones del asistente de importación de certificados utilizando las opciones predeterminadas y pulsando en **Finalizar** al final.
- 8. Vuelva a intentar realizar la instalación.

## **Después de instalar IBM SPSS Modeler Server**

Esta sección describe algunos pasos necesarios y opcionales que puede realizar después de la instalación. No describe todas las opciones posibles de configuración. Puede encontrar información sobre todas las opciones de configuración en *IBM SPSS Modeler Server and Performance Guide*.

**Nota:** Los registros de instalación se colocan en la carpeta de desinstalación de forma predeterminada. Por ejemplo: <*vía acceso carpeta instalación*>/Uninstall\_IBM\_SPSS\_MODELER\_SERVER/Logs.

## **Instalación de IBM SPSS Modeler Batch**

IBM SPSS Modeler Batch ofrece todas las capacidades analíticas de la versión cliente estándar de IBM SPSS Modeler pero sin el acceso a la interfaz de usuario habitual. El modo por lotes le permite realizar tareas repetitivas o cuya ejecución sea de larga duración sin tener que intervenir y sin la presencia de la interfaz de usuario en pantalla. Debe ejecutarse en modo distribuido junto con IBM SPSS Modeler Server (el modo local no es compatible).

Siga los pasos para Windows Server en ["Instalación" en la página 1,](#page-4-0) excepto que en el menú de reproducción automática, elija Instalar IBM SPSS Modeler Batch y, a continuación, siga las instrucciones que aparecen en la pantalla.

<span id="page-7-0"></span>Si desea obtener más información, consulte el *IBM SPSS Modeler Batch Manual del usuario*, disponible en la carpeta \Documentation\<language> en el IBM SPSS Modeler Server DVD.

## **Instalación de la consola de administración para IBM SPSS Collaboration and Deployment Services Deployment Manager**

IBM SPSS Collaboration and Deployment Services Deployment Manager proporciona interfaz de usuario para supervisar y configurar las instalaciones de IBM SPSS Modeler Server y está disponible de forma gratuita para los clientes actuales de dicho producto. IBM SPSS Collaboration and Deployment Services Deployment Manager sólo se puede instalar en sistemas con Windows; sin embargo, puede administrar un IBM SPSS Modeler Server instalado en cualquier plataforma soportada.

Para instalar este componente:

- 1. Introduzca el IBM SPSS Modeler Server DVDen la unidad DVD. La característica de reproducción automática muestra un menú.
- 2. En el menú de reproducción automática, pulse en **Instalar Modeler Administration Console** y, a continuación, siga las instrucciones que aparecen en la pantalla.

#### **Configuración de IBM SPSS Modeler para trabajar con IBM SPSS Statistics**

Para permitir que IBM SPSS Modeler utilice los nodos Transformación de Statistics, Modelo de Statistics y Resultados de Statistics, debe tener instalada una copia de IBM SPSS Statistics con licencia en el ordenador donde se ejecute la ruta.

Si se está ejecutando IBM SPSS Modeler en modo local (independiente), la copia con licencia de IBM SPSS Statistics debe estar en el equipo local.

Cuando haya terminado de instalar esta copia de SPSS Modeler Client, también deberá configurarla para que funcione con IBM SPSS Statistics. En el menú de cliente principal, seleccione:

#### **Herramientas** > **Opciones** > **Aplicaciones de ayuda**

y en la pestaña IBM SPSS Statistics especifique la ubicación de la instalación local de IBM SPSS Statistics que desea utilizar. Para obtener más información, consulte la guía *Nodos de origen, proceso y resultado* o la ayuda en línea de las Aplicaciones de ayuda.

Además, si se ejecuta en modo distribuido en un servidor de IBM SPSS Modeler Server remoto, también necesita ejecutar una utilidad en el host de IBM SPSS Modeler Server para crear el archivo *statistics.ini*, que indica a IBM SPSS Statistics la ruta de instalación de IBM SPSS Modeler Server. Para ello, en el indicador de comandos, cambie al directorio IBM SPSS Modeler Server *bin* y, en Windows, ejecute: statisticsutility -location=<IBM SPSS Statistics\_ruta de instalación>/

De forma alternativa, en UNIX, ejecute: ./statisticsutility -location=<IBM SPSS Statistics\_ruta de instalación>/bin

Si no tiene una copia con licencia de IBM SPSS Statistics en su máquina local, podrá seguir ejecutando nodo Estadísticos de archivo en un servidor de IBM SPSS Statistics, pero si intenta ejecutar otros nodos de IBM SPSS Statistics, se mostrará un mensaje de error.

#### **Comprobación del estado del servidor**

1. En el ordenador donde haya instalado IBM SPSS Modeler Server, seleccione **Servicios** en Herramientas administrativas en el Panel de control.

- <span id="page-8-0"></span>2. Localice IBM SPSS Modeler Server en la lista. Si el servicio no se ha iniciado, pulse dos veces en el nombre e inícielo en el cuadro de diálogo que aparecerá. Tenga en cuenta que si el inicio del servicio se configura para que sea **Automático**, el servicio se iniciará automáticamente al reiniciar el ordenador.
- 3. Pulse en **Aceptar** para cerrar el cuadro de diálogo.

IBM SPSS Modeler Server ahora está preparado para aceptar las conexiones de los usuarios finales cuando hayan sido autorizados. Consulte el tema "Conexión de los usuarios finales" para obtener más información.

## **Conexión de los usuarios finales**

Los usuarios finales se conectan a IBM SPSS Modeler Server iniciando sesión desde el software cliente. Consulte *IBM SPSS Modeler Server and Performance Guide* para obtener una descripción del funcionamiento del software y lo que debe hacer para administrarlo. Debe proporcionar a los usuarios finales la información que necesitan para poder conectarse, incluida la dirección IP o el nombre del host del equipo servidor. También tiene que activar el inicio de sesión local para usuarios finales; para ello, añádales a la directiva de inicio de sesión local. En el Panel de control de Windows, seleccione **Herramientas administrativas**, después **Directiva de seguridad local**, **Directivas locales**, **Asignación de derechos de usuario**, después pulse dos veces en **Inicio de sesión local** y añada usuarios o grupos.

## **Tecnología IBM SPSS Data Access Pack**

Para leer o escribir en una base de datos, debe tener un origen de datos ODBC instalado y configurado para la base de datos pertinente, con los permisos de lectura o escritura, según sea necesario. IBM SPSS Data Access Pack incluye un conjunto de controladores ODBC que puede utilizarse con este fin. Estos controladores están disponibles en IBM SPSS Data Access Pack DVD o en el sitio de descarga. Si tiene alguna pregunta acerca de la creación o configuración de permisos de los orígenes de datos ODBC, póngase en contacto con el administrador de la base de datos.

#### **Controladores ODBC compatibles**

Si desea obtener la información más reciente acerca de las bases de datos y los controladores ODBC compatibles y cuyo uso se ha comprobado con IBM SPSS Modeler 17.1, vea las matrices de compatibilidad de productos disponibles en el sitio de asistencia corporativo [\(http://www.ibm.com/](http://www.ibm.com/support) [support\)](http://www.ibm.com/support).

#### **Dónde instalar los controladores**

**Nota:** Los controladores ODBC se deben instalar y configurar en todos los ordenadores donde vaya a realizarse el procesamiento.

- v Si desea ejecutar IBM SPSS Modeler en modo local (independiente), deberá instalar los controladores en el ordenador local.
- v Si ejecuta IBM SPSS Modeler en modo distribuido en un servidor IBM SPSS Modeler Server remoto, los controladores ODBC se deberán instalar en el ordenador en el que se encuentre IBM SPSS Modeler Server.
- v Si necesita poder acceder a los mismos orígenes de datos desde IBM SPSS Modeler y IBM SPSS Modeler Server, deberá instalar los controladores ODBC en ambos ordenadores.
- v Si ejecuta IBM SPSS Modeler con los Servicios de Terminal Server, los controladores ODBC se deberán instalar en el servidor de Servicios de Terminal Server en el que ha instalado IBM SPSS Modeler.

## <span id="page-9-0"></span>**Desinstalación**

- 1. En el menú Inicio de Windows, seleccione: **Valores** > **Panel de control**
- 2. En el Panel de control, elija **Agregar o quitar programas**.
- 3. Pulse en el botón **Cambiar o quitar programas** de la izquierda, elija IBM SPSS Modeler Server de la lista y pulse en **Cambiar o quitar**.

**Nota:** si tiene instaladas en su ordenador más de una versión de IBM SPSS Modeler Server, asegúrese de elegir la versión que desea eliminar.

Aparecerá un mensaje indicando que la desinstalación ha finalizado. Este proceso puede durar unos minutos.

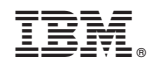

Impreso en España